# **Nano Box** Installation Instructions

## **WireFree - Zigbee / RTS**

 $\bigwedge$  INSTALLERS: Please leave this manual with the owner.

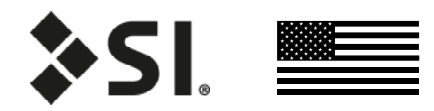

## **PARTS LIST** - NANO BOX - WIREFREE

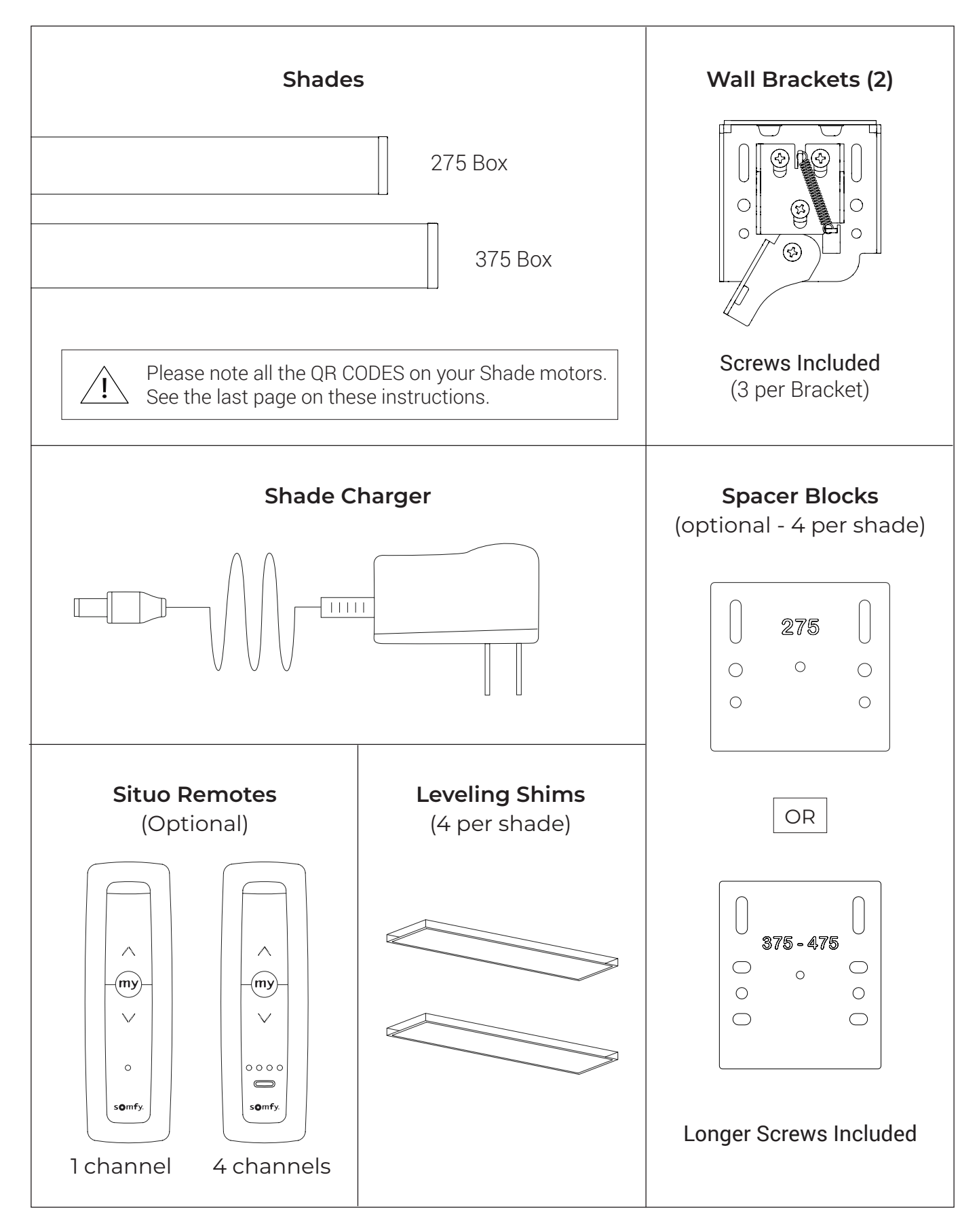

## **SPACER BLOCKS AND LEVELING SHIMS (OPTIONAL)**

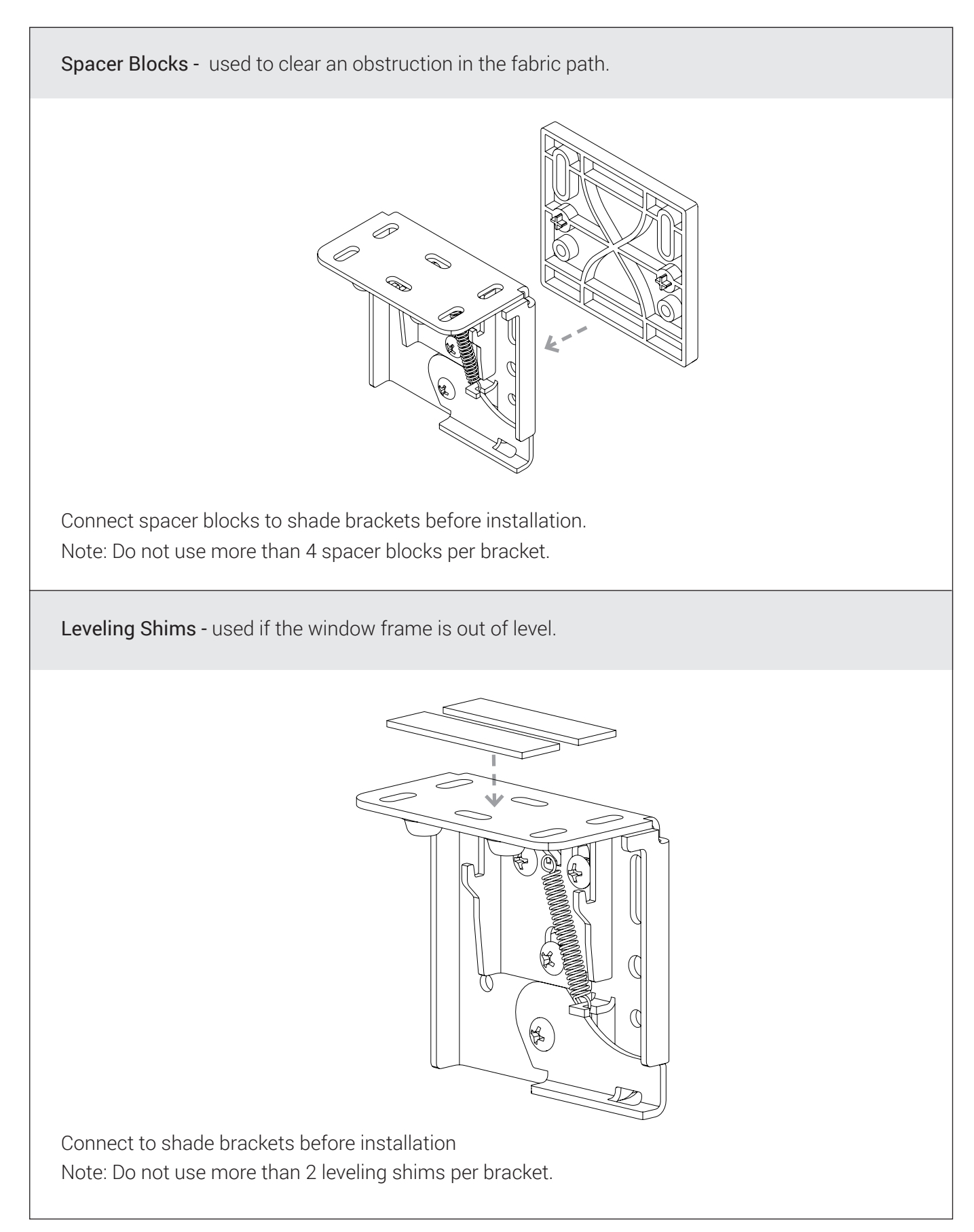

## **INSTALLATION** - NANO BOX - WIREFREE

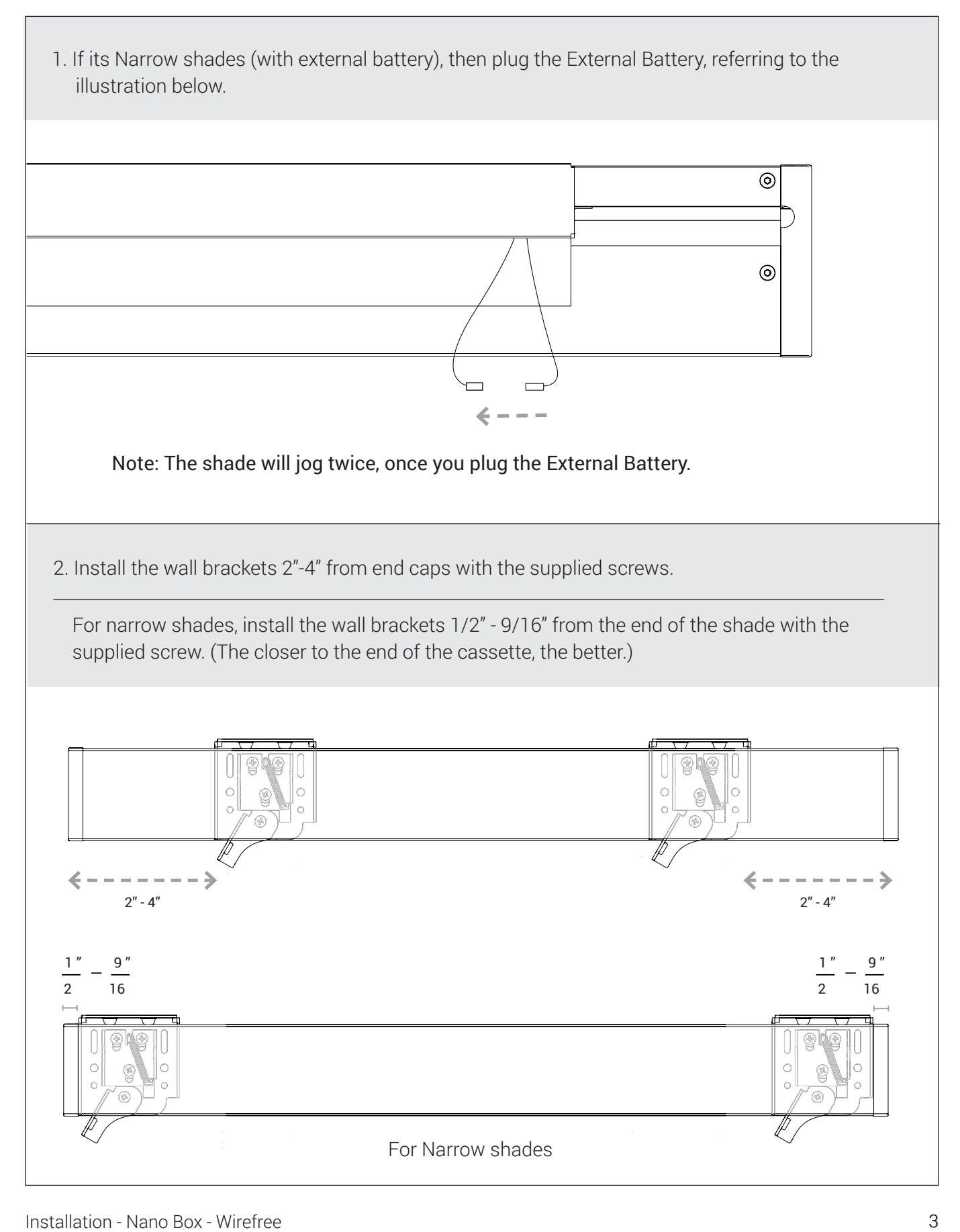

## **INSTALLATION** - NANO BOX - WIREFREE

3. Make sure the wall bracket lever is down (may already be down).

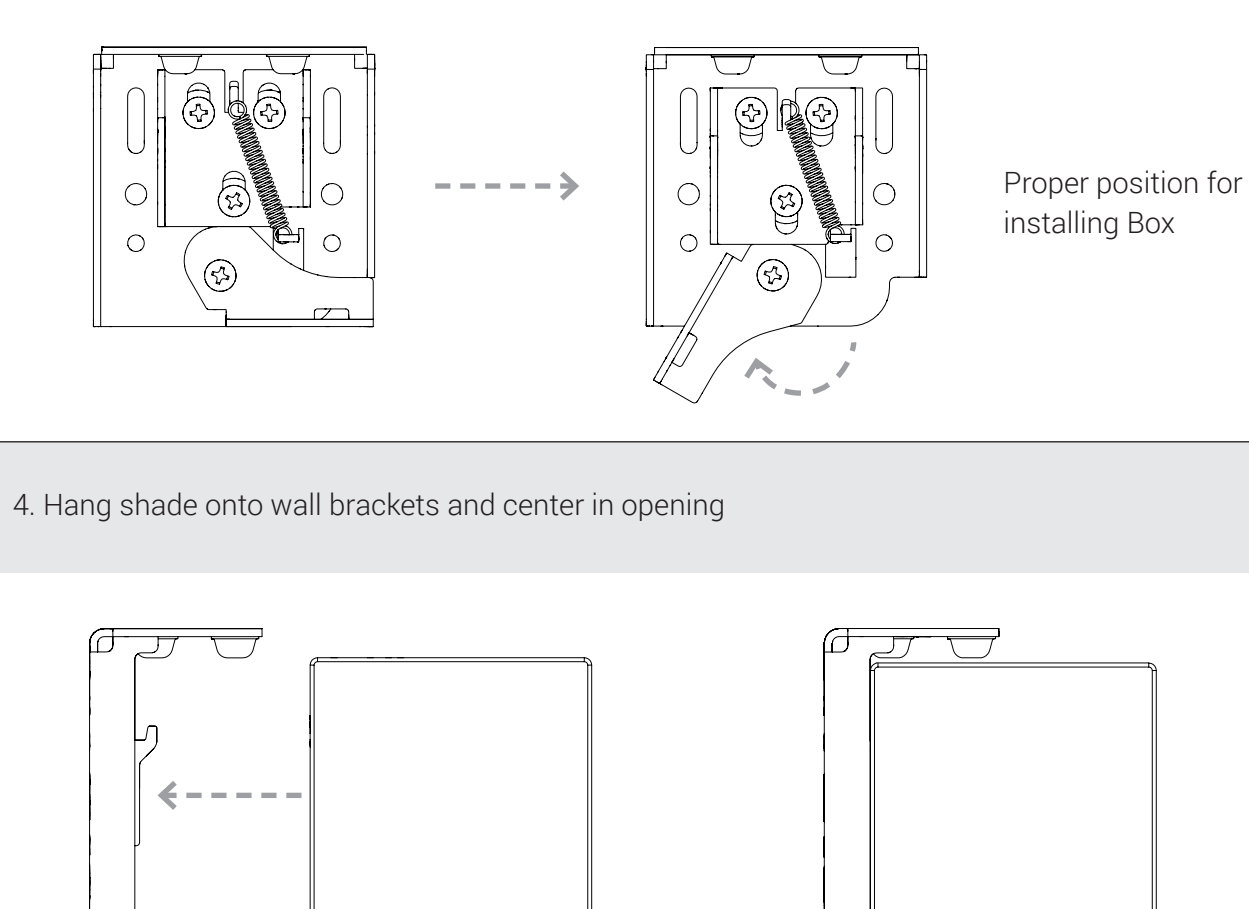

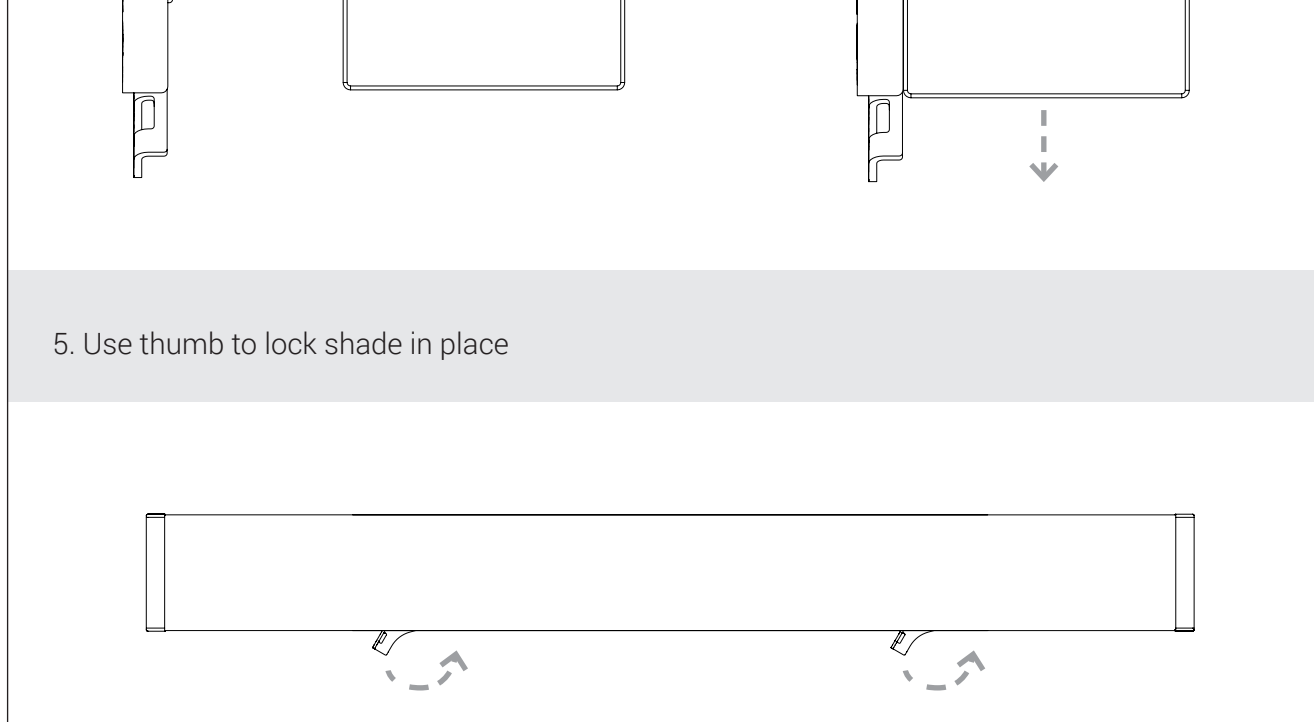

#### **PROGRAMMING** - ZIGBEE

#### PROGRAMMING STEPS

(TaHoma/LinkPro Z must be plugged in and on the network)

Step 1: Fine tune lower limit.

Step 2: Assign shades to groups and remotes.

Step 3: Pair devices and groups with remotes.

The lower limit of every shade is preprogrammed to 1/2" from the bottom of the window. After installing each shade, follow these steps to adjust the lower limit:

#### STEP 1 - Fine tuning lower limit :

- 1. Click on the 3 dots in the lower right hand corner of the TaHoma app. Note: You may see a pop-up warning window which could damage the shade.
- 2. In settings click on advanced settings.
- 3. Select the shade you want to set the limits to.
- 4. You only want to select and adjust the lower limit. Note: Do not set upper limit or change rotation.
- 5. Press the down button in the app to move the shade to the Factory set lower limit.
- 6. Click Next.
- 7. Now make up or down adjustments to shade using the Up / Down increments. Each (button press) adjustment can take a couple seconds, to execute. Once you are satisfied with the new lower limit, press save Limit.

#### STEP 2 - Assign shades to groups :

All grouping of devices is completed within the TaHoma application:

- 1. Open the TaHoma application and navigate to the configuration tab.
- 2. Press the + symbol in the upper right corner.
- 3. Choose the Zigbee device type.
- 4. Select "Add Zigbee Group".
- 5. Label the group.
- 6. Select the devices you would like to be included in this group.

#### STEP 3 - Pair devices or groups with a remote:

All pairing of devices and groups to remotes is completed within the TaHoma application. In order to pair more than one shade to a channel, a group must be created first.

- 1. Open the TaHoma application and navigate to the configuration tab.
- 2. Press the chain/link button next to the remote being configured.
- 3. Select the shade or group to pair from the list and deselect any other devices.
- 4. Quick press the programming button on the back of the remote and click OK in the application to confirm.

#### NOTE: Each Zigbee Situo remote channel will be capable of pairing to a group containing up to 20 motors.

#### **WIRING** - NANO BOX - ZIGBEE - LOW-VOLTAGE

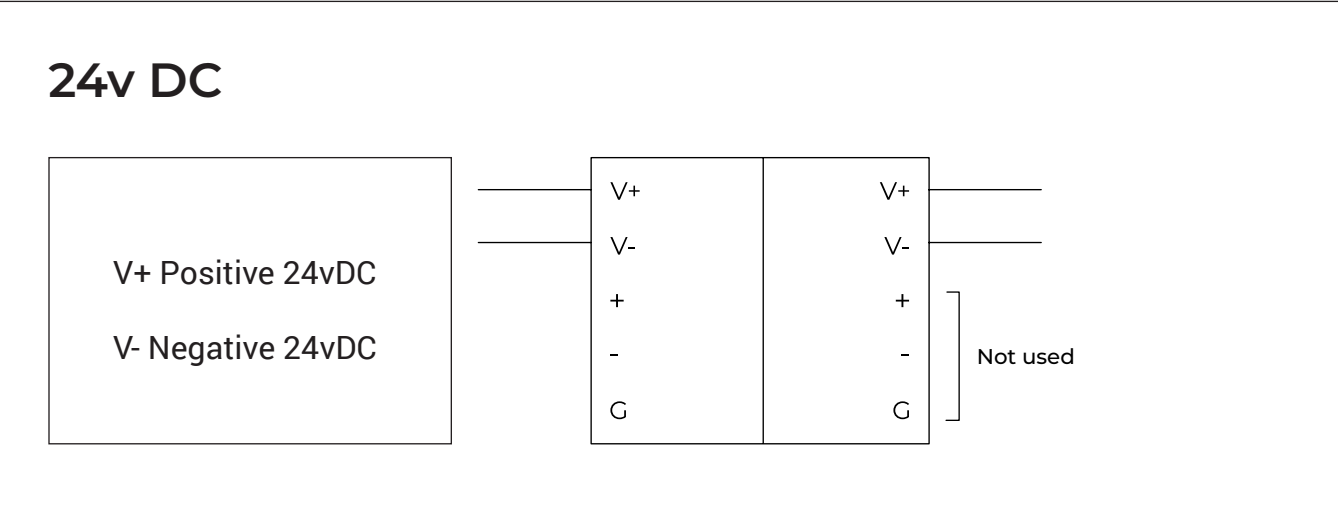

For guaranteed motor performance the supplied voltage for 24v motors must be 24v DC. See the table below for maximum wire lengths.

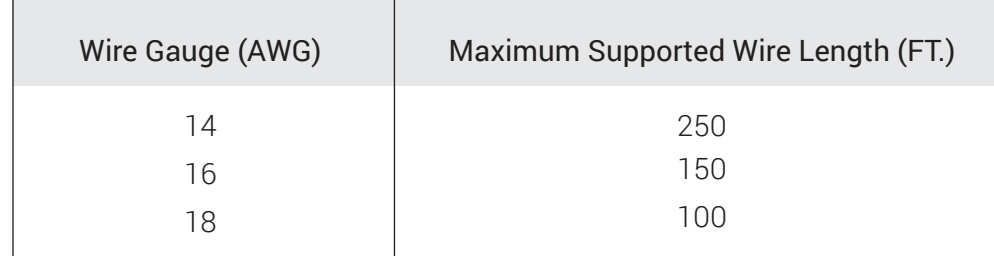

If the motors are powered using a Janus connect the motors to the "+v" and "-v" ports on the terminal blocks. The RS485 ports are unused.

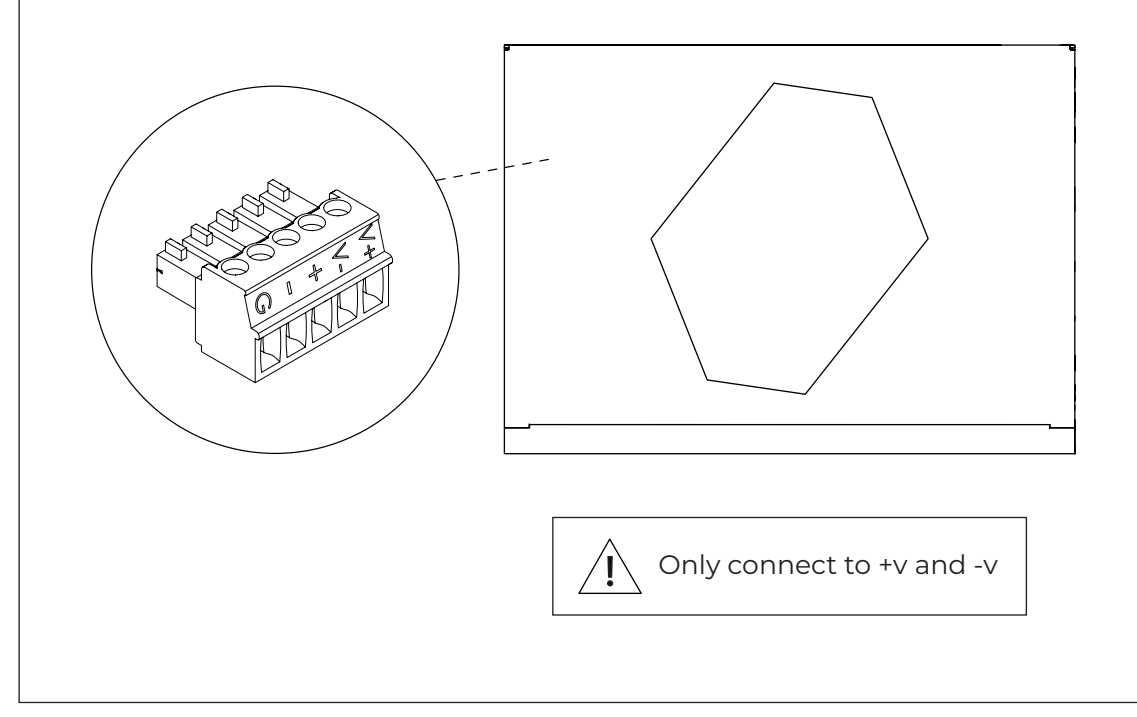

## **TROUBLESHOOTING** - ZIGBEE

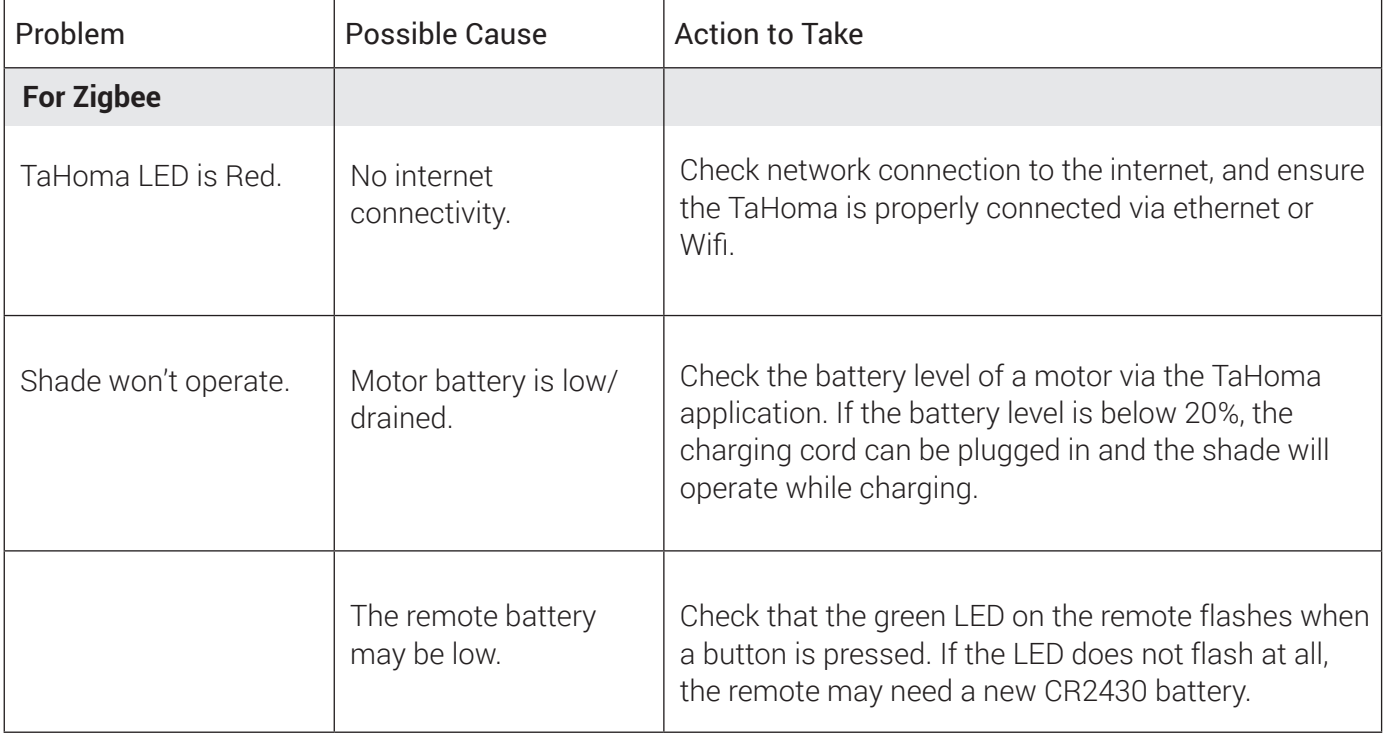

## **TROUBLESHOOTING WITH SUPPORT**

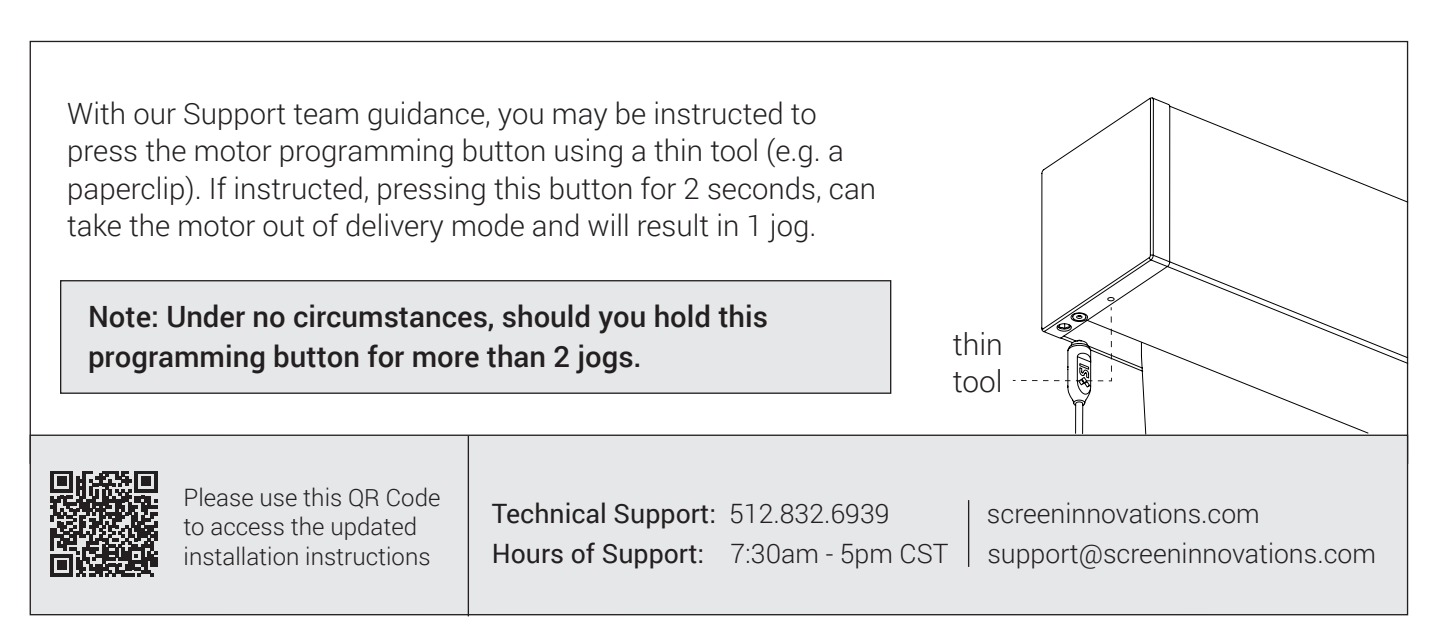

#### **PROGRAMMING** - RTS

#### PROGRAMMING STEPS (must follow in order)

Step 1: Fine tune lower limit

Step 2: Assign shades to groups

Step 3: Pair groups to control system (Mylink, LinkPro)

A Warning: Do not attempt to use any installation remote until all the shades are installed.

Each RTS Nano shade includes an installation remote that is used to adjust limits and program group controls. These installation remotes are uniquely numbered to the shade they are paired with. The lower limit of every shade is preprogrammed to  $\frac{1}{2}$  from the bottom of the window. After installing each shade, follow these steps to adjust the lower limit:

#### STEP 1 - Fine tuning lower limit :

- 1. Beginning with the first shade, pull plastic tab from remote and press  $\triangledown$  allowing shade to run to lower limit set at the factory.
- 2. When shade has stopped, adjust the lower limit by holding  $\Delta$  and  $\nabla$  simultaneously until the shade jogs.
- 3. Use  $\Delta$  or  $\nabla$  to move the shade to the desired lower limit.
- 4. Hold the "My" button until the shade jogs again.

#### STEP 2 - Assign shades to groups :

Next, program group controls. To pair with a permanent transmitter such as a multichannel Telis or DecoFlex, follow these steps.

- 1. Press and hold the program button on the back of the installation remote until the shade jogs.
- 2. Select the channel where you want to create a group, then bump (do not hold down) the program button on the back of the remote the shade will jog.
- 3. Both remotes now control the shade.
- 4. Continue doing this with each shade until all shades are programmed in the desired groups.

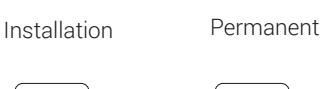

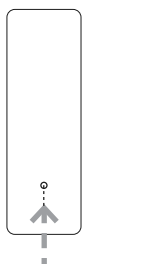

hold the button until the shade jogs (light on the motor turns green).

Bump (do not hold)

NOTE: Each RTS motor can be paired with 12 unique transmitters.

#### STEP 3 - Pair Groups to control system (LinkPro, myLink) :

- 1. Download the myLink app.
- 2. Pair the grouped shades with LinkPro or MyLink according to the instructions in the myLink app.

## **TROUBLESHOOTING** - RTS

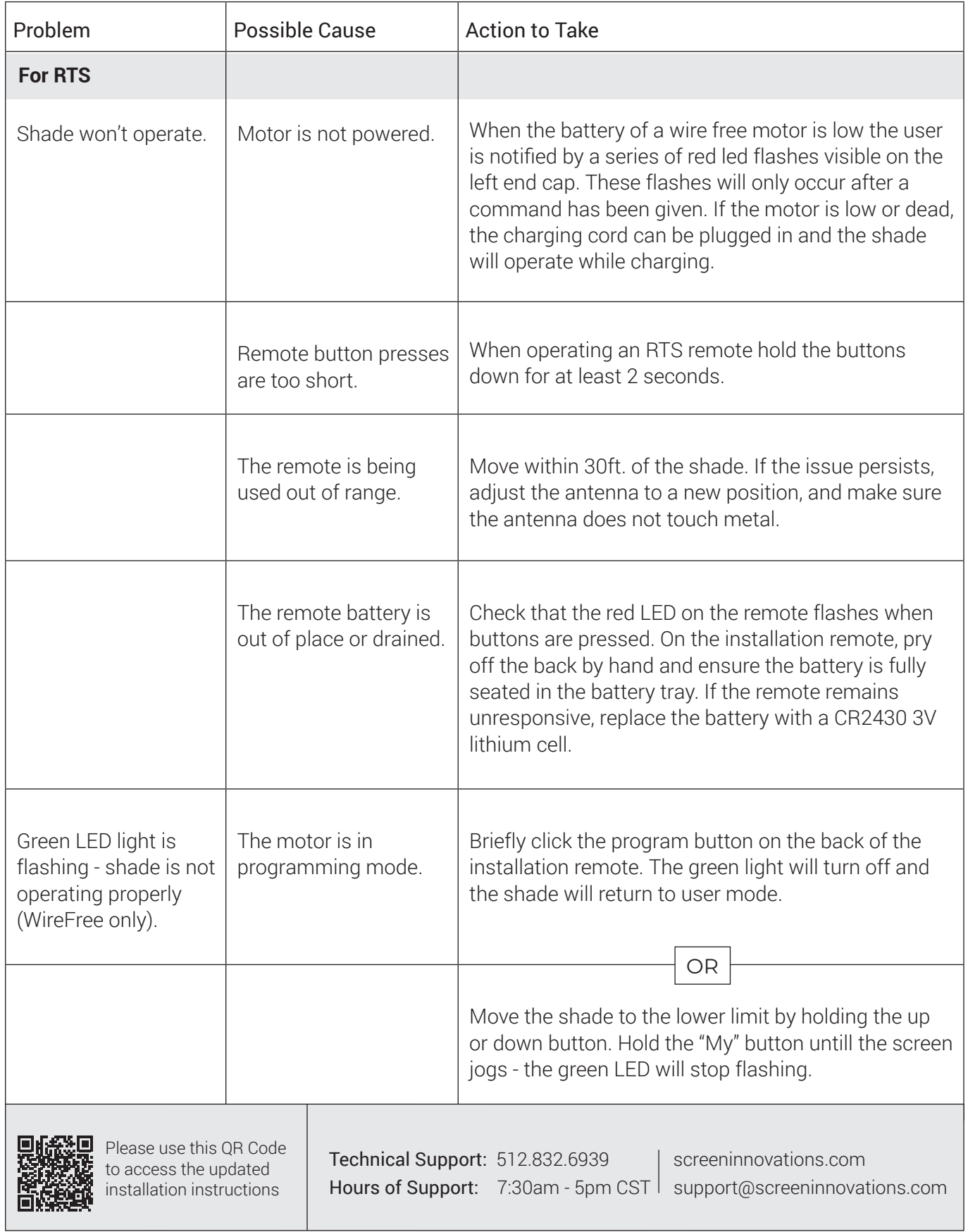

 $\perp$ 

## **QR CODES**

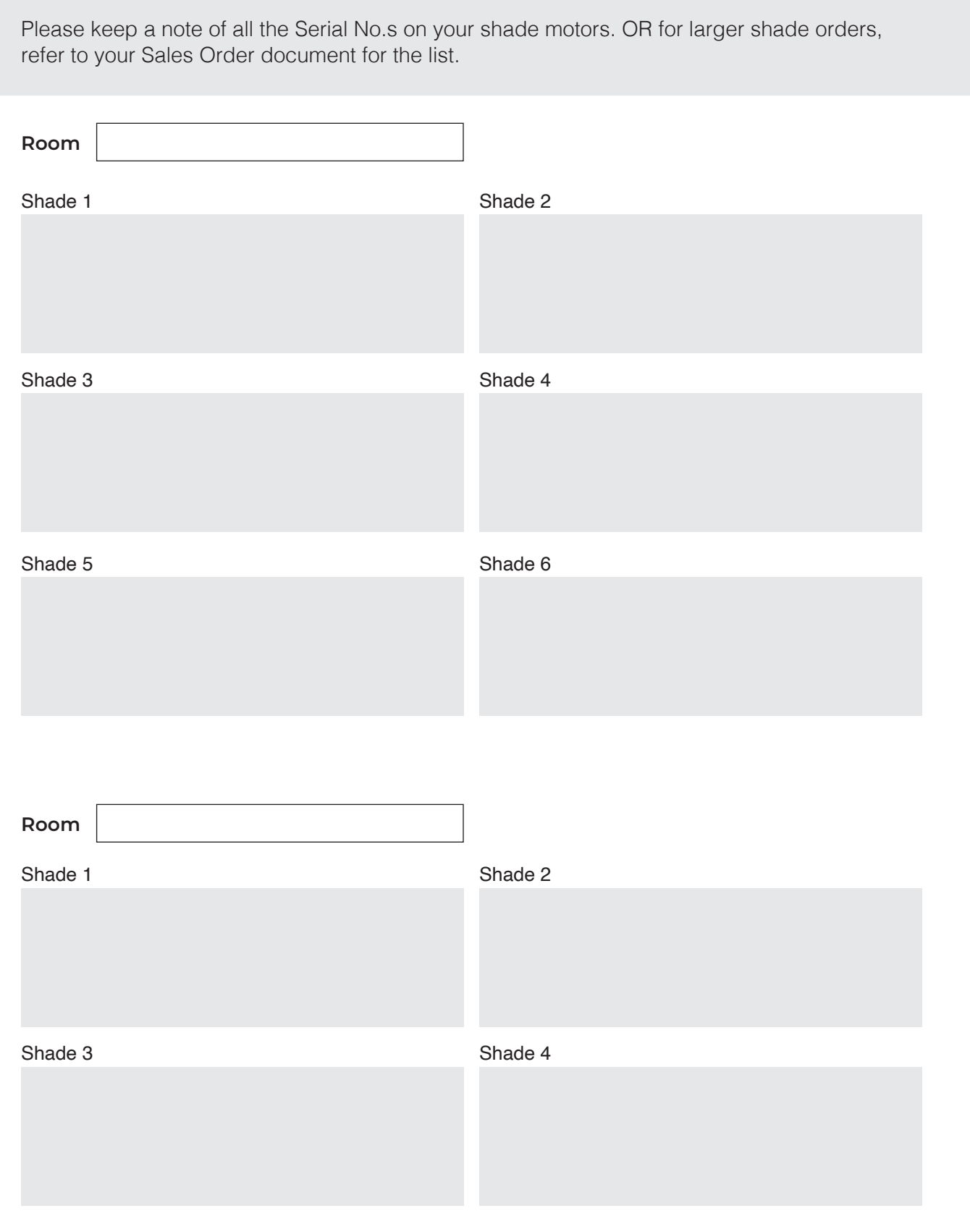

## **NOTES**

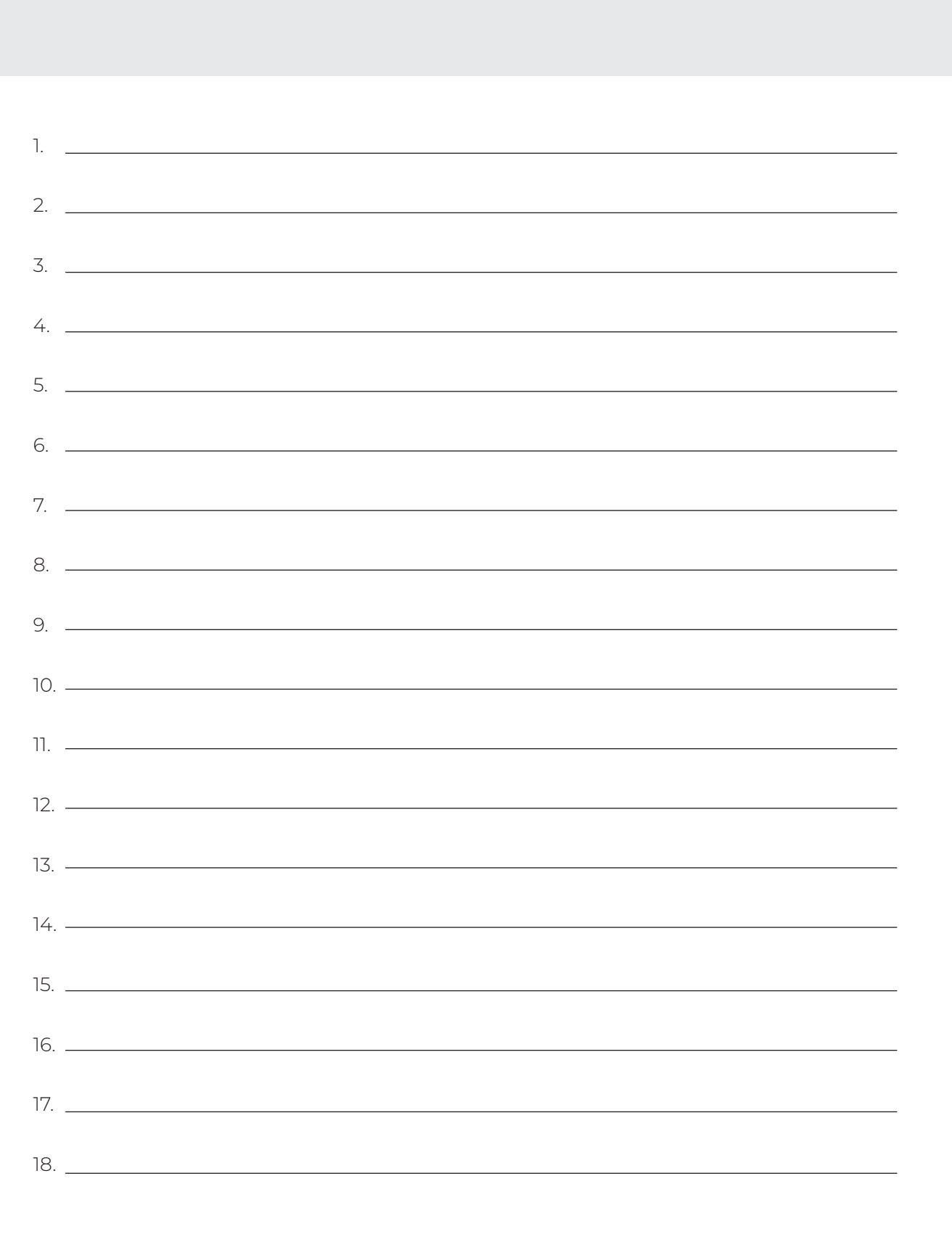

## **NOTES**

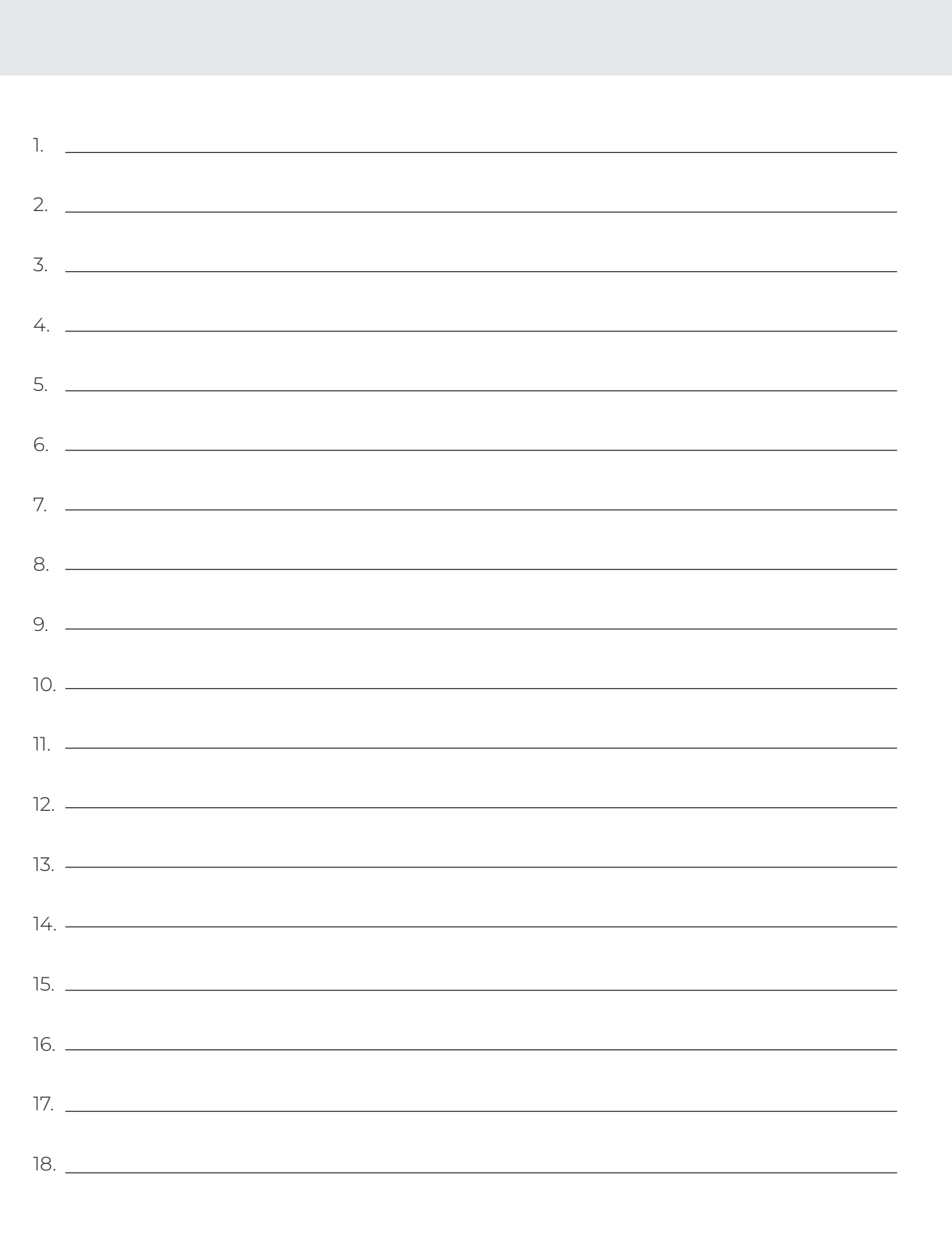

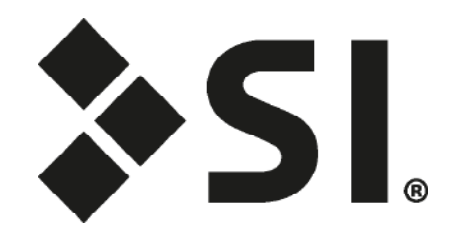

#### **Screen Innovations**

9715-B Burnet Rd, Suite 400 Austin, TX 78758 512.832.6939 www.screeninnovations.com